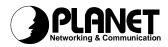

# **PCI ADSL Modem**

# ADP-8301

User's Manual

## Copyright

Copyright (C) 2002 PLANET Technology Corp. All rights reserved.

The products and programs described in this User's Manual are licensed products of PLANET Technology, This User's Manual contains proprietary information protected by copyright, and this User's Manual and all accompanying hardware, software, and documentation are copyrighted.

No part of this User's Manual may be copied, photocopied, reproduced, translated, or reduced to any electronic medium or machine-readable form by any means by electronic or mechanical. Including photocopying, recording, or information storage and retrieval systems, for any purpose other than the purchaser's personal use, and without the prior express written permission of PLANET Technology.

### Disclaimer

PLANET Technology does not warrant that the hardware will work properly in all environments and applications, and makes no warranty and representation, either implied or expressed, with respect to the quality, performance, merchantability, or fitness for a particular purpose.

PLANET has made every effort to ensure that this User's Manual is accurate; PLANET disclaims liability for any inaccuracies or omissions that may have occurred.

Information in this User's Manual is subject to change without notice and does not represent a commitment on the part of PLANET. PLANET assumes no responsibility for any inaccuracies that may be contained in this User's Manual. PLANET makes no commitment to update or keep current the information in this User's Manual, and reserves the right to make improvements to this User's Manual and/or to the products described in this User's Manual, at any time without notice.

If you find information in this manual that is incorrect, misleading, or incomplete, we would appreciate your comments and suggestions.

## FCC Compliance Statement

This equipment generates and uses radio frequency energy and if not installed and used properly, that is, in strict accordance with the instructions provided with the equipment, may cause interference to radio and TV communication. The equipment has been tested and found to comply with the limits for a Class A computing device in accordance with the specifications in Subpart B of Part 15 of FCC rules, which are designed to provide reasonable protection against such interference in a residential installation. However, there is no guarantee that interference will not occur in a particular installation. If you suspect this equipment is causing interference, if the interference disappears when you turn your Ethernet Switch off and reappears when you turn it back on, there is interference being caused by the Ethernet Switch.

You can try to correct the interference by one or more of the following measures:

- w Reorient the receiving radio or TV antenna where this may be done safely.
- w To the extent possible, relocate the radio, TV or other receiver away from the Switch.
- **w** Plug the Ethernet Switch into a different power outlet so that the Switch and the receiver are on different branch circuits.

If necessary, you should consult the place of purchase or an experienced radio/television technician for additional suggestions.

## CE mark Warning

The is a class B device, In a domestic environment, this product may cause radio interference, in which case the user may be required to take adequate measures.

### Trademarks

The PLANET logo is a trademark of PLANET Technology. This documentation may refer to numerous hardware and software products by their trade names. In most, if not all cases, these designations are claimed as trademarks or registered trademarks by their respective companies.

### Revision

User's Manual for PLANET PCI ADSL Modem: Model: ADP-8301 Rev: 1.0 (Oct. 2002) Part No. EM-ADP8301V1.doc

# TABLE OF CONTENTS

| CHAPTER 1 INTRODUCTION                                      | 1  |
|-------------------------------------------------------------|----|
| FEATURES<br>System Requirement<br>Data Requirement          | 1  |
| CHAPTER 2 INSTALLATION                                      | 3  |
| HARDWARE INSTALLATION                                       | 3  |
| DRIVER INSTALLATION FOR BOTH LAN AND WAN MODE WITH WIN 98   | 3  |
| DRIVER INSTALLATION FOR BOTH LAN AND WAN MODE WITH WIN ME   | 6  |
| DRIVER INSTALLATION FOR BOTH LAN AND WAN MODE WITH WIN 2000 | 7  |
| DRIVER INSTALLATION FOR BOTH LAN AND WAN MODE WITH WIN XP   | 11 |
| DRIVER INSTALLATION FOR BOTH LAN AND WAN MODE UNDER WIN NT  | 14 |
| CHAPTER 3 ADSL CONFIGURATION                                | 17 |
| ADSL LAN CONFIGURATION                                      |    |
| ADSL WAN CONFIGURATION                                      | 20 |

# Chapter 1 Introduction

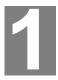

PLANET PCI ADSL modem ADP-8301 is designed to provide cost-effective access to high-speed ADSL services. With our ADSL modem, surfing on Internet is just like driving a sport car on the Express Highway. Video on Demand, Videoconference and any high-speed internet applications is not a dream any more. But a reality!

### Features

- I Compliant with ANSI T1.413 Issue 2, ITUG.dmt (G.992.1) and splitterless ITU G.lite (G.992.2) ADSL standard.
- I Connection Rate:

Maximum up to 8 Mbps for downstream.

Maximum up to 1 Mbps for upstream.

- I Software Upgradeable.
- I DMT modulation and demodulation.
- I Full-rate adaptive modem.
- I WAN mode support:

PPP over ATM LLCSNAP/VCMUX (RFC 2364)

PPP over Ethernet LLCSNAP/VCMUX (RFC 2516)

I LAN mode support:

Classical IP over ATM (RFC 1577)

Bridged IP over ATM LLCSNAP/VCMUX (RFC 1483)

Routed IP over ATM LLCSNAP/VCMUX (RFC 1483)

I Compliant with PCI Local Bus Specification, Revision 2.2.

### **System Requirement**

- I Pentium II with 300MHz above or compatible.
- I RAM: 64MB or above.
- I Windows 98/2000/NT 4.0/ME/XP.

### **Data Requirement**

You must get the following data information from your ISP or phone company to set up this PCI ADSL Modem.

#### For ADSL LAN mode user

I VPI/VCI value

- I Encapsulation mode (example: RFC 1483, 1577...etc.)
- I IP Address, Subnet mask
- I Gateway value
- I DNS

### For ADSL WAN (PPPoE/PPPoA) mode user

- I VPI/VCI value
- I Encapsulation mode (example: RFC 2364,2516...etc.)
- I User name & password

# Chapter 2 Installation

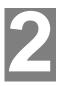

## **Hardware Installation**

- 1. Make sure that your computer is switched off. Unplug the power cord from the wall socket. Also turn off all other peripherals you may have attached to your computer. Remove your computer cover
- 2. Select a free PCI slot. Remove the cover from the slot. Keep the screw. You will be using it in the next step.
- 3. Carefully slide the ADSL modem into the chosen slot. Press firmly on the top of the modem to seat it. Fasten the modem to your system with the screw you removed in the previous step. Replace the computer over.
- 4. Plug one end of the phone cable into the Line jack on your ADSL modem. The other end of the phone cable should be connected directly to the phone outlet.
- 5. Turn on your computer.
- 6. The "Add New Hardware Wizard" will be displayed. Insert the driver CD and click **Next**.
- 7. Choose the "Search for the best driver for your device (Recommended)" and click **Next**.
- 8. Select the "CD-ROM drive", and "Specify a location" and click Browse. Then, specify the path which ADSL modem connected your computer to Internet, then click OK.

# Driver Installation for both LAN and WAN mode with Win 98

1. The "Add New Hardware Wizard" will be displayed .Click Next.

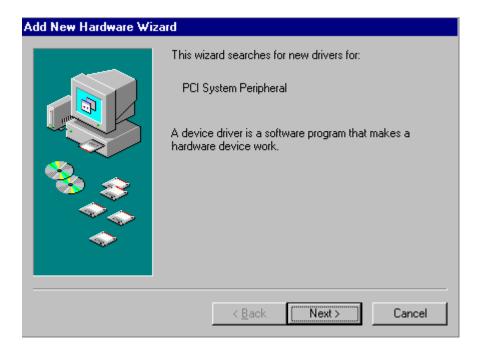

2. Choose the "Automatic search for a better driver (Recommended)" and click Next.

| Add New Hardware Wiz | ard                                                                                                    |
|----------------------|----------------------------------------------------------------------------------------------------|
|                      | <ul> <li>What do you want Windows to do?</li> <li>Search for the best driver for your device.<br/>[Recommended].</li> <li>Display a list of all the drivers in a specific location, so you can select the driver you want.</li> </ul> |
|                      | < <u>B</u> ack Next> Cancel ↓                                                                                                    |

### 3. Choose CD-ROM drive and Specify a location. Then click Next. Add New Hardware Wizard

|          | Windows will search for new drivers in its driver database<br>on your hard drive, and in any of the following selected<br>locations. Click Next to start the search. |
|----------|----------------------------------------------------------------------------------------------------|
| <u>.</u> | < <u>B</u> ack Next > Cancel                                                                                                    |

### 4. Click Next.

|       | Windows driver file search for the device:                                                                                           |
|-------|----------------------------------------------------------------------------------------------------|
|       | Conexant AccessRunner PCI Arbitration Device                                                                                         |
|       | Windows is now ready to install the best driver for this device. Click Back to select a different driver, or click Next to continue. |
| 😵 🌧 - | Location of driver:                                                                                                    |
|       | E:\Drivers\ADP-8301\WIN98\LAN\CXT1610R.INF                                                                                           |
|       |                                                                                                    |
|       |                                                                                                    |
|       | < Back Next > Cancel                                                                                                    |

5. Click **Finish** to complete the installation.

| Add New Hardware Wiz | ard                                                                                  |
|----------------------|--------------------------------------------------------------------------------------|
|                      | Conexant AccessRunner USB ADSL Interface                                             |
|                      | Windows has finished installing the software that your new hardware device requires. |
| <b>*</b>             |                                                                                      |
|                      |                                                                                      |
|                      |                                                                                      |
|                      | < <u>B</u> ack <b>[Finish]</b> Cancel                                                |

# Driver Installation for both LAN and WAN mode with Win ME

1. The "Add New Hardware Wizard" will be displayed and choose Automatic search for a better driver (Recommended).Click **Next**.

| Add New Hardware Wiz | ard                                                                                                    |
|----------------------|----------------------------------------------------------------------------------------------------|
|                      | Windows has found the following new hardware:<br>PCI System Peripheral<br>Windows can automatically search for and install software<br>that supports your hardware. If your hardware came with<br>installation media, insert it now and click Next.<br>What would you like to do?<br>Automatic search for a better driver (Recommended)<br>Specify the location of the driver (Advanced) |
|                      | < Back Next > Cancel                                                                                                    |

#### 2. Please specify the path which ADSL modem connected your computer to Internet, then click OK.

| IEXANT\WIN2000<br>IEXANT\WIN2000<br>IEXANT\WIN98\L<br>IEXANT\WIN98\W | \WAN\CXT161<br>AN\CXT1610R. | OR.INF | 3-11-2002<br>3-11-2002<br>3-11-2002                            |
|----------------------------------------------------------------------|-----------------------------|--------|----------------------------------------------------------------|
| IEXANT\WIN98\L<br>IEXANT\WIN98\W                                     | AN/CXT1610R                 |        |                                                                |
| IEXANT\WIN98\W                                                       |                             | INF    | 2.11.2002                                                      |
|                                                                      | ZARU OSZTACIOD              |        | 3-11-2002                                                      |
|                                                                      | ANALXIIBIUE                 | LINE   | 3-11-2002                                                      |
| IEXANT\WINME\L                                                       | AN\CXT1610F                 | LINE   | 3-11-2002                                                      |
| IEXANT\WINME\\                                                       | VAN\CXT1610                 | B.INE  | 3-11-2002                                                      |
| IEXANT\WINXP\L                                                       | AN\CXT1610R                 | JNE    | 3-11-2002                                                      |
| IEXANT\WINXP\V                                                       | VAN\CXT1610F                | R.INF  | 3-11-2002                                                      |
|                                                                      |                             |        |                                                                |
|                                                                      |                             |        |                                                                |
|                                                                      |                             |        |                                                                |
|                                                                      |                             |        | NEXANT\WINXP\LAN\CXT1610R.INF<br>NEXANT\WINXP\WAN\CXT1610R.INF |

#### 3. Windows is installing drivers for your new hardware. Click **Finish**.

| Add New Hardware Wiz | ard                                                                                               |
|----------------------|---------------------------------------------------------------------------------------------------|
|                      | Conexant AccessRunner PCI Arbitration Device                                                      |
|                      | Windows has finished installing the software you selected that your new hardware device requires. |
| <b>*</b>             |                                                                                                   |
|                      |                                                                                                   |
|                      |                                                                                                   |
|                      | < <u>B</u> ack <b>Finish</b> Cancel                                                               |

# Driver Installation for both LAN and WAN mode with Win 2000

1. The "Add New Hardware Wizard" will be displayed and click Next.

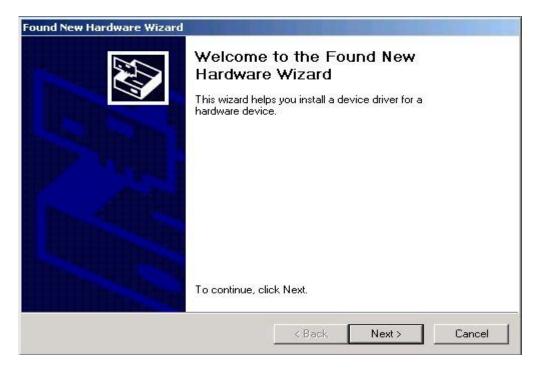

2. Choose the "Search for a suitable driver for my device (recommended)", and click Next.

| Found New H | ardware Wizard                                                                                                    |
|-------------|----------------------------------------------------------------------------------------------------|
| A dev       | ardware Device Drivers<br>ice driver is a software program that enables a hardware device to work with<br>erating system.                                                     |
| This w      | vizard will complete the installation for this device:                                                                                                    |
| 3           | Base System Device                                                                                                    |
| needs       | ice driver is a software program that makes a hardware device work. Windows<br>driver files for your new device. To locate driver files and complete the<br>ation click Next. |
| What        | do you want the wizard to do?                                                                                                    |
| œ           | Search for a suitable driver for my device (recommended)                                                                                                    |
| С           | Display a list of the known drivers for this device so that I can choose a specific driver                                                                                    |
|             |                                                                                                    |
|             | < Back Next > Cancel                                                                                                    |
|             |                                                                                                    |

3. Select the "CD-ROM drives", then click **Next**. (Make sure you have inserted the driver CD into the CDROM drive.)

| ocate Driver Files.<br>Where do you want Windows to searc                              | h for driver files?                                                           | 12 |
|----------------------------------------------------------------------------------------|-------------------------------------------------------------------------------|----|
| Search for driver files for the following l                                            | hardware device:                                                              |    |
| Base System Device                                                                     |                                                                               |    |
| The wizard searches for suitable driver<br>any of the following optional search loc    | s in its driver database on your computer and in<br>cations that you specify. |    |
| To start the search, click Next. If you a<br>insert the floppy disk or CD before click | are searching on a floppy disk or CD-ROM drive<br>king Next.                  | e. |
|                                                                                        |                                                                               |    |
| Optional search locations:                                                             |                                                                               |    |
| Optional search locations:<br>Floppy disk drives                                       |                                                                               |    |
|                                                                                        |                                                                               |    |
| Floppy disk drives                                                                     |                                                                               |    |
| Floppy disk drives CD-ROM drives                                                       |                                                                               |    |

### 4. Windows will find a driver for this device. Then click **Next**.

| und New Ha  | rdware Wizard                                            |                       |                  |            |
|-------------|----------------------------------------------------------|-----------------------|------------------|------------|
|             | s Search Results<br>ard has finished searching for drive | er files for your har | dware device.    | E.         |
| The wiz     | ard found a driver for the following                     | device:               |                  |            |
| - Portage - | Base System Device                                       |                       |                  |            |
| Windov      | rs found a driver for this device. To                    | install the driver V  | Vindows found, c | lick Next. |
| 2           | g:\Drivers\ADP-8301\winxp\wan\                           | .cxt1610r.inf         |                  |            |
|             |                                                          |                       |                  |            |
|             |                                                          |                       |                  |            |
|             |                                                          |                       |                  |            |
|             |                                                          | < Back                | Next>            | Cancel     |

5. Windows is installing drivers for your new hardware.

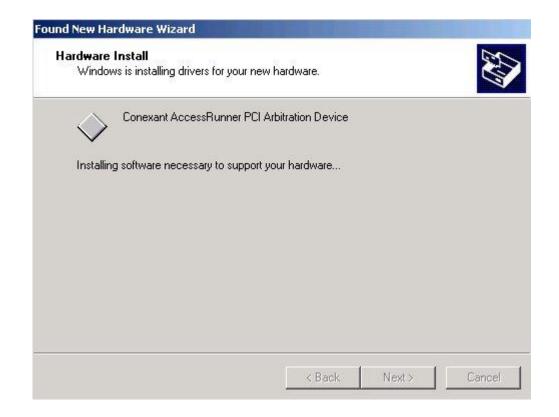

### 6. The "Digital Signature Not Found" will be displayed, Click Yes.

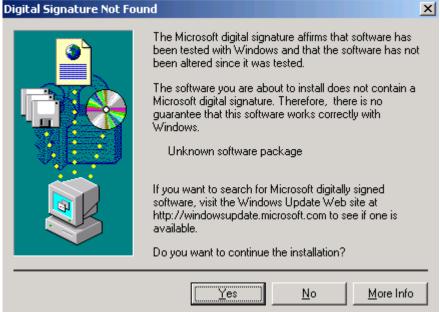

7. Click **Finish** to complete ADP-8301 installation. Found New Hardware Wizard

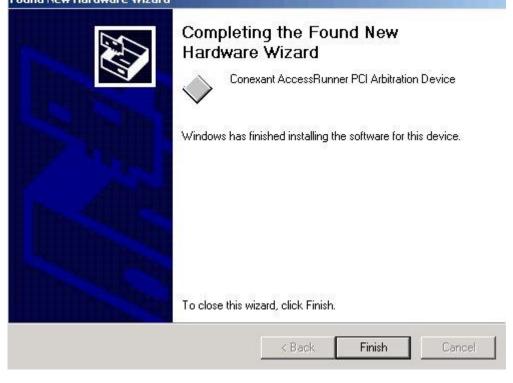

# Driver Installation for both LAN and WAN mode with Win XP

1. The "Add New Hardware Wizard" will be displayed. Choose Install from a list or specific location (Advanced) and click Next.

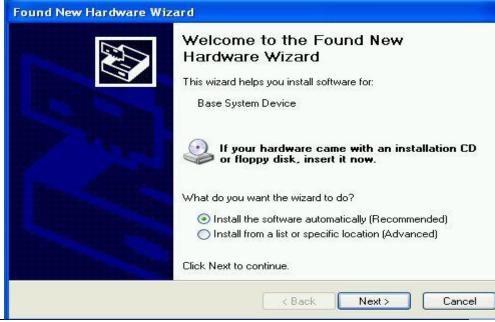

2. Choose "Search for the best driver in these locations", and "Search removable media (floppy, CD\_ROM...)", then click Next

| Please choose your search an                                                                                                    | nd installation options.                                                                              | 100    |
|----------------------------------------------------------------------------------------------------|----------------------------------------------------------------------------------------------------|--------|
| Search for the best driver in the best driver in | these locations.                                                                                      |        |
|                                                                                                    | to limit or expand the default search, which includes loc<br>The best driver found will be installed. | al:    |
| Search removable me                                                                                                    |                                                                                                    |        |
| Include this location in                                                                                                    |                                                                                                    |        |
| E:\                                                                                                    | Browse                                                                                                |        |
| 🔘 Don't search. I will choose th                                                                                                    | ne driver to install.                                                                                 |        |
|                                                                                                    | the device driver from a list. Windows does not guarant<br>the best match for your hardware.          | tee ti |
|                                                                                                    |                                                                                                    |        |
|                                                                                                    | < Back Next > Can                                                                                     | ncel   |

3."Conexant AccessRunner PCI Arbitration Device" will be displayed and click Next.

| Conexant AccessRunner PCI Arbitration Dev                                              | vice       |              |   |
|----------------------------------------------------------------------------------------|------------|--------------|---|
| Description                                                                            | Version    | Manufacturer | ^ |
| Conexant AccessRunner PCI Arbitration Device                                           | 12.99.40.0 | Conexant     |   |
| Conexant AccessRunner PCI Arbitration Device                                           | 12.99.40.0 | Conexant     | _ |
| Conexant AccessRunner PCI Arbitration Device                                           | 12.99.40.0 | Conexant     |   |
| Conexant AccessRunner PCI Arbitration Device                                           | 12.99.40.0 | Conexant     | ~ |
| < [                                                                                    |            | >            |   |
| This driver is not digitally signed!<br><u>Tell me why driver signing is important</u> |            |              |   |

4. under "Software Installation" window. Click "Continue Anyway".

| Softwar  | e Installation                                                                                                    |
|----------|----------------------------------------------------------------------------------------------------|
| <u>.</u> | The software you are installing has not passed Windows Logo<br>testing to verify its compatibility with Windows XP. ( <u>Tell me why</u><br><u>this testing is important.</u> )                                                                                                    |
|          | Continuing your installation of this software may impair<br>or destabilize the correct operation of your system<br>either immediately or in the future. Microsoft strongly<br>recommends that you stop this installation now and<br>contact the software vendor for software that has<br>passed Windows Logo testing. |
|          | Continue Anyway                                                                                                    |

5. Under "Hardware Installation" window. Click "Continue Anyway".

| Hardwar  | e Installation                                                                                                    |
|----------|----------------------------------------------------------------------------------------------------|
| <u>.</u> | The software you are installing for this hardware:<br>Conexant AccessRunner PCI ADSL WAN Adapter<br>has not passed Windows Logo testing to verify its compatibility<br>with Windows XP. (Tell me why this testing is important.)<br>Continuing your installation of this software may impair<br>or destabilize the correct operation of your system<br>either immediately or in the future. Microsoft strongly<br>recommends that you stop this installation now and<br>contact the hardware vendor for software that has<br>passed Windows Logo testing. |
|          | Continue Anyway STOP Installation                                                                                                    |

6. Click "Finish" to complete the "Found New Hardware Wizard" of ADP-8301.

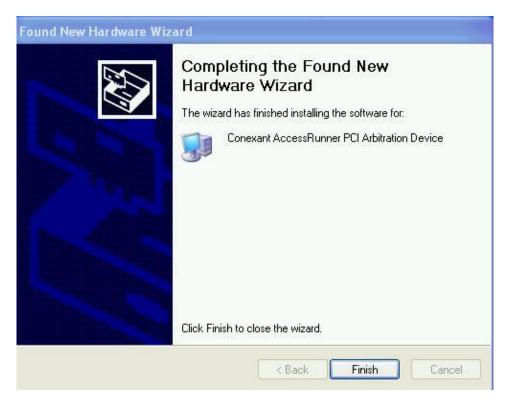

## Driver Installation for both LAN and WAN mode under Win NT

1. Search and open for the properly driver files, e.g. D:\ Conexant\ Winnt4\ chooses LAN or WAN and run SETUP.

|                                                                                                    | <mark>≷ Exploring - Lan</mark><br>File Edit View <u>T</u> ools <u>H</u> elp                                                                                                    |                                                        |
|----------------------------------------------------------------------------------------------------|----------------------------------------------------------------------------------------------------|--------------------------------------------------------|
| B 3½ Floppy (A:)   Childreng CnxAdslC   Swin_nt\$. "Is   Program Files   Temp   Winnt   Oemsetnt   SETUP   Sold   aaron's   aaron's   aaron's   Conexant   Win2000   Win88   WinNt4   WinNt4 | All Folders                                                                                                    | Contents of 'Lan'                                      |
|                                                                                                    | My Computer     Swin_nt\$.~1s     C:)     Swin_nt\$.~1s     Frogram Files     Temp     Winnt     O:)     Sol4     aaron's     asoka     Cardreader5.0     Conexant     Win2000     Win98     Win98     WinN4     WinN4 | binding CnxAdslC CnxAdslL CnxDslTb CnxTgF.hex CnxUnist |

2. If this massage appears, please install REMOTE ACCESS SERVICES (RAS).

| Setup M | lessage 🛛 🗙                                                                                                    |
|---------|----------------------------------------------------------------------------------------------------|
| •       | The Conexant AccessRunner PCI ADSL WAN Adapter setup is<br>compete. REMOTE ACCESS SERVICES {RAS} must now be<br>installed. Please ADD the Conexant AccessRunner PCI ADSL WAN<br>Adapter ports in RAS setup {in the SERVICES tab} to enable you to<br>use RAS over the Conexant AccessRunner PCI ADSL WAN<br>Adapter. |
|         | OK                                                                                                    |

3. Click **OK** to complete the installation.

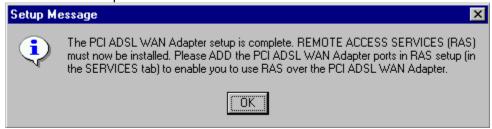

4. Click the **Conexant Access Runner ADSL** icon, it will be displayed the status of the modem.

| 🔯 Control Par                  | nel                              |                     |           |          |                      | _ 🗆 × |
|--------------------------------|----------------------------------|---------------------|-----------|----------|----------------------|-------|
| <u>File E</u> dit <u>V</u> iev | v <u>H</u> elp                   |                     |           |          |                      |       |
|                                |                                  | MS<br>18            | H         | Ť        | <b>I</b>             |       |
| Add/Remove<br>Programs         | Conexant<br>AccessRunner<br>ADSL | Console             | Date/Time | Devices  | Display              |       |
|                                |                                  | ð                   |           |          | Ø                    |       |
| Fonts                          | Internet                         | Keyboard            | Licensing | Modems   | Mouse                |       |
| 62                             | ₽Ŷ                               |                     | P         | <b>S</b> | ٢                    |       |
| Multimedia                     | Network                          | PC Card<br>(PCMCIA) | Ports     | Printers | Regional<br>Settings |       |
| ¢₽                             |                                  | *                   |           |          |                      |       |
| SCSI Adapters                  | Server                           | Services            | Sounds    | System   | Tape Devices         |       |
| 8                              | <b>₩</b> Ŧ                       |                     |           |          |                      |       |
| Telephony                      | UPS                              |                     |           |          |                      |       |
|                                |                                  |                     |           |          |                      |       |
| 26 object(s)                   |                                  |                     |           |          |                      | ///   |

# Chapter 3 ADSL Configuration

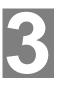

## **ADSL LAN Configuration**

1. **Conexant Access Runner ADSL** icon should be added in the control panel or on the desktop.

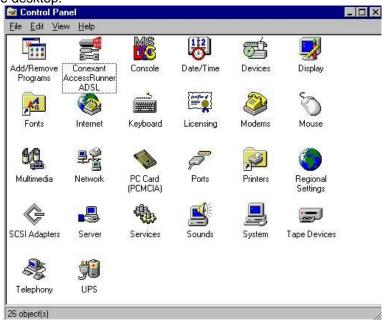

2. Click the **Conexant Access Runner ADSL** icon, it will be displayed the status of the modem.

|                   |                  | * @                |           |
|-------------------|------------------|--------------------|-----------|
| <b>-</b>          | <b>~</b>         | Line Down          |           |
| ADSL Connection   | Information      |                    |           |
| Bytes Received:   | 0                | Bytes Transmitted: | 0         |
| Receive Rate:     | 0 kbits/s        | Transmit Rate:     | 0 kbits/s |
| Driver S/W Versio | n: 5.1.2.099.021 | (3501)             | Clear     |
|                   |                  |                    |           |
| < >               |                  |                    |           |

- 3. Press **Alt + P** on the keyboard, the right figure appears.
- 4. Under the Protocol Setup please set the value of VCI, VPI and Encapsulation.

| General            | a unicontra consciente            | CONTRACTOR CONTRACTOR                  | AAL Link Statistics                          |                  |            |
|--------------------|-----------------------------------|----------------------------------------|----------------------------------------------|------------------|------------|
| Physical La        | ayer Statist                      | tics Connecti                          | on Line Setup Protoc                         | col Setup ATM 0. | AM Loopbac |
|                    | rtual Circui                      | t Identification -                     |                                              |                  |            |
|                    |                                   |                                        | Virtual Circuit 0                            | Virtual Circuit  | 1          |
| V                  | 'irtual Path                      | Identifier (VPI)                       | 0                                            |                  | 8          |
| Vir                | tual Circuit                      | Identifier (VCI)                       | 38                                           |                  | 43         |
|                    |                                   |                                        |                                              | 1                |            |
| 1.140.000          |                                   |                                        |                                              |                  |            |
| Aggrega            | ate Channi                        | el Setup ———                           |                                              |                  | -          |
|                    |                                   |                                        | ed IP over ATM LLCSNA                        | P (BEC1483)      | न          |
| Er                 | ncapsulatio                       | on Mode Bridg                          | ed IP over ATM LLCSNA                        | AP (RFC1483)     | J          |
| Er<br>Maxim        | ncapsulatio<br>num Packe          | on Mode Bridg                          |                                              |                  | J          |
| Er<br>Maxim<br>Rec | ncapsulatio<br>num Packe<br>seive | on Mode Bridg<br>et Length<br>Transmit | ed IP over ATM LLCSNA<br>Peak Cell Rate (PCR |                  | J<br>J     |
| Er<br>Maxim        | ncapsulatio<br>num Packe<br>seive | on Mode Bridg                          |                                              |                  | J<br>J     |
| Er<br>Maxim<br>Rec | ncapsulatio<br>num Packe<br>seive | on Mode Bridg<br>et Length<br>Transmit |                                              |                  | -<br>-     |
| Er<br>Maxim<br>Rec | ncapsulatio<br>num Packe<br>seive | on Mode Bridg<br>et Length<br>Transmit |                                              |                  | -<br>-     |
| Er<br>Maxim<br>Rec | ncapsulatio<br>num Packe<br>seive | on Mode Bridg<br>et Length<br>Transmit |                                              |                  | <b>-</b>   |

5. Click My Computer on the **desktop**\ **Control Panel**\ **Network**\ **Configuration** -> select **TCP/IP** -> click **properties** to setup TCP/IP related parameters.

| -                          | network c                      |                                        |                                    |                     |            |
|----------------------------|--------------------------------|----------------------------------------|------------------------------------|---------------------|------------|
| NDISWA                     | t Virtual Priv<br>(N -> Micro: |                                        | 7493 - 1461 <del>- 3</del> 69 - 51 | 90 <b>-</b> 003-006 | ng Adapte  |
| TCP/IP -                   | > Conexanl                     | t Accessi                              | Runner P(                          | CI ADSL             | LAN Adap   |
|                            | > Dial-Up A                    | 19 1 1 1 1 1 1 1 1 1 1 1 1 1 1 1 1 1 1 |                                    |                     |            |
|                            | > Dial-Up A                    | dapter #                               | Z (VPN SI                          | upport)             |            |
|                            |                                |                                        |                                    |                     |            |
| <u>A</u> dd                |                                | R <u>e</u> m                           | ove                                | F                   | poperties  |
| rimary Netw                | ork Logon:                     |                                        |                                    |                     |            |
| Microsoft Fa               | mily Logon                     |                                        |                                    |                     |            |
| <u>F</u> ile and f         | Print Sharing                  | g                                      |                                    |                     |            |
| Description                | (                              | 10.00                                  |                                    |                     |            |
| TCP/IP is t<br>wide-area r |                                | you use                                | to connec                          | t to the l          | nternet an |

6. IP Address setting: select Specify an address, then enter the value of IP Address and Subnet Mask which released from your ISP.

| Bindings                                                                           | Adv          | anced          | Ne          | etBIOS     |
|------------------------------------------------------------------------------------|--------------|----------------|-------------|------------|
| DNS Configuration                                                                  | Gateway      | WINS Cor       | nfiguration | IP Addres  |
| An IP address can<br>If your network doe<br>your network admir<br>the space below. | es not autor | natically assi | gn IP addre | esses, ask |
| ○ <u>O</u> btain an IP                                                             | address au   | tomatically    |             |            |
| • Specify an IP                                                                    | address:-    |                |             |            |
| <u>I</u> P Address:                                                                | 210          | . 66 .15       | 5.90        |            |
| S <u>u</u> bnet Masl                                                               | c <b>255</b> | . 255 . 25     | 5.224       |            |
|                                                                                    |              |                |             |            |
|                                                                                    |              |                |             |            |
|                                                                                    |              |                |             |            |
|                                                                                    |              |                |             |            |
|                                                                                    |              |                |             |            |

7. Gateway setting: enter the data from your ISP and click Add.

8. DNS Configuration setting: Select Enable DNS, enter Host name and add DNS Server Search Order. Click Add and OK.

| Bindings          | Advance      | a 1    | NetBIOS |
|-------------------|--------------|--------|---------|
| DNS Configuration |              |        |         |
| O Disable DNS     | ar 600 fra   |        |         |
| • Enable DNS      |              |        |         |
| Host:             | Di           | omain: |         |
|                   |              |        |         |
| DNS Server Sea    | rch Order —— |        |         |
| 168.95            | .192.1       | Add    |         |
|                   |              | Remov  | /8      |
|                   |              |        |         |
| Domain Suffix Se  | arah Ordar   |        |         |
|                   |              | 4.14   | - 4     |
|                   |              | Add    |         |
|                   | 3            | Remov  | /e      |
|                   |              |        |         |
|                   |              |        |         |
|                   |              |        |         |

- 9. Reboot computer to activate the modifications if necessary.
- NOTE: TCP/IP configuration listed above is a sample for ADP-8301 installation on Windows 98 machine. It is strongly recommended to refer user's manual or consult network administrator to ensure correctness of TCP/IP configuration. Meanwhile, parameters of TCP/IP configuration shall be depended on your ISP; please consult with your service provider about the configuration.

## **ADSL WAN Configuration**

1. After driver installation, **Conexant Access Runner ADSL** and **AccessRunner DSL** icon should be added in the control panel and on the desktop.

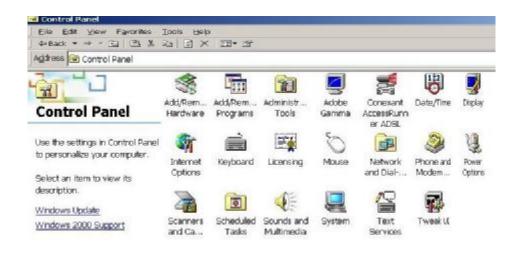

2. Click the **Conexant Access Runner ADSL** icon, modem status be displayed.

|                   |                  | * 🚱                |           |
|-------------------|------------------|--------------------|-----------|
|                   | 1                | Line Down          |           |
| -ADSL Connection  | Information      |                    |           |
| Bytes Received:   | 0                | Bytes Transmitted: | 0         |
| Receive Rate:     | 0 kbits/s        | Transmit Rate:     | 0 kbits/s |
| Driver SAW Versio | n: 5.1.2.099.021 | (3501)             | Clear     |
|                   |                  |                    |           |

- 3. Press **Alt + P** on the keyboard, the right figure appears.
- 4. Under the **Protocol Setup** please set the value of **VCI**, **VPI** and **Encapsulation**, then click **OK**.

| General ATM Link Statistics<br>Physical Layer Statistics Connectio     |                                                | HAL Diagnostics   | AutoLog<br>4 Loopbac |
|------------------------------------------------------------------------|------------------------------------------------|-------------------|----------------------|
| ATM Virtual Circuit Identification -                                   |                                                |                   |                      |
|                                                                        | Virtual Circuit 0                              | Virtual Circuit 1 |                      |
| Virtual Path Identifier (VPI)                                          | 0                                              | 8                 | 1                    |
| Virtual Circuit Identifier (VCI)                                       | 38                                             | 43                | 1                    |
|                                                                        |                                                |                   |                      |
| Aggregate Channel Setup                                                |                                                |                   |                      |
| Aggregate Channel Setup                                                | ed IP over ATM LLCSNAF                         | P (BEC1483)       | 1                    |
| Encapsulation Mode Bridge                                              | ed IP over ATM LLCSNAF                         | P (RFC1483)       | 1                    |
|                                                                        |                                                |                   | ]                    |
| Encapsulation Mode Bridge                                              | ed IP over ATM LLCSNAF<br>Peak Cell Rate (PCR) |                   | ]                    |
| Encapsulation Mode Bridge<br>Maximum Packet Length<br>Receive Transmit |                                                |                   | ]                    |
| Encapsulation Mode Bridge<br>Maximum Packet Length<br>Receive Transmit |                                                |                   | ]                    |
| Encapsulation Mode Bridge<br>Maximum Packet Length<br>Receive Transmit |                                                |                   | ]                    |

- 5. Click the Access Runner DSL icon on the desktop -> enter User name, Password and Phone number (don't care; recommend "0000") from your ISP.
- 6. Click Connect. Now, you can surfer the Internet.

| onnect AccessRunner DSL                 |                       |   |
|-----------------------------------------|-----------------------|---|
|                                         | (P)                   |   |
| <u>U</u> ser name:<br><u>P</u> assword: | test_user             |   |
|                                         | Save password         |   |
| D <u>i</u> al:                          | 000000                | • |
| Dial                                    | Cancel Properties Hel | • |

NOTE: TCP/IP configuration listed above is a sample for ADP-8301 installation on Windows 2000 machine. It is strongly recommended to refer user's manual of operation system or consult network administrator to ensure correctness of TCP/IP configuration. Meanwhile, parameters of TCP/IP configuration shall be depended on your ISP; please consult with your service provider about the configuration.